# **PRIEKŠAUTORIZ**Ā**CIJA**

# **1. PRIEKŠAUTORIZ**Ē**TA DAR**Ī**JUMA VEIKŠANA**

### Terminālis ir gaidīšanas režīmā Laipni lūdzam! Nospiediet taustiņu **f2**(Ingenico IWLxxx termināļu gadījumā ir jānospiež ekrāna apakšā pa kreisi esošais otrais taustiņš)

Izvēlieties izvēlnē .. Kartes trans" (lai pārvietotos izvēlnē, izmantojiet taustiņus  $\blacktriangledown \blacktriangle$ ) un nospiediet zaļo taustiņu

Tālāk turpinās maksājumu darījuma veikšana, Summa (EUR) kā tas notiek parastā pārdošanas darījuma gadījumā 0.00

### **DARB**Ī**BA PAZI**Ņ**OJUMS UZ EKR**Ā**NA**

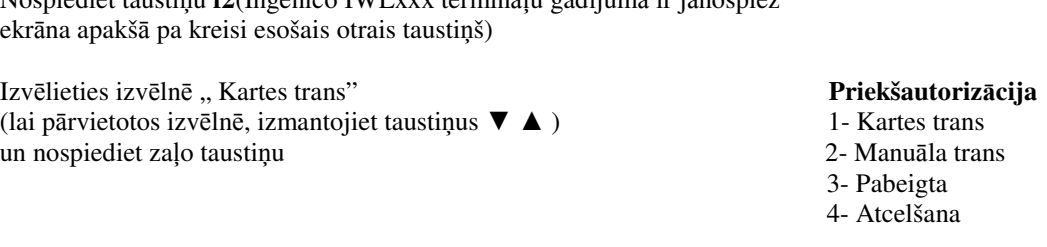

Darījuma beigās terminālis izdrukā kvīti ar uzrakstu **REZERV**Ā**CIJA**. Tas rāda, ka ir darīšana ar priekšautorizētu darījumu. Priekšautorizētus darījumus terminālis uz banku nesūta.

Pārdevēja kvīts Pircēja kvīts

 $\overline{a}$ 

 KARTES APMAKSAS KVĪTS Terminals

## KOMPĀNIJA NOSAUKUMS ADRESE Reģ: 12345673 Kase: 101

Termināls: HPC11111

Maksājumu karte

VISA AL:VISA CREDIT AID: A0000000012345 PAN: \*\*\*\*\*\*\*\*\*\*\*\*\*0017 CID: 40 TC:95D248A23412E422 TVR: 0000000000 TSI:0000 CVMR:000000 **REZERVĀCIJA**<br> *Kvīts:123456* **Laiks:12.1** Laiks:12.11.2013 13:28:04

Autoriz. nr.: 123223 T1

**Summa: 10.00 EUR** 

 **TRANS. PABEIGTA** PIN PĀRBAUDĪTS

 Sveicintāti! KARTES APMAKSAS KVĪTS Terminals KOMPĀNIJA NOSAUKUMS ADRESE Reģ.: 12345673 Kase: 101 Termināls: HPC11111 Maksājumu karte VISA AID: A0000000012345 PAN: \*\*\*\*\*\*\*\*\*\*\*\*\*0017 CID: 40 TC:95D248A23412E422 TVR: 0000000000 TSI:0000 CVMR:000000

**REZERVĀCIJA**<br> **K**vīts:123456 **Laiks:12.1** Laiks:12.11.2013 13:28:04 Autoriz. nr.: 123223 T1

**Summa: 10.00 EUR** 

 **TRANS. PABEIGTA** Saglabājiet kvīti bilances bārbaudei UZ redzēšanos!

# 2. **PRIEKŠAUTORIZ**Ē**TA DAR**Ī**JUMA BEIGŠANA (P**Ā**RIEŠANA UZ P**Ā**RDOŠANAS DAR**Ī**JUMU).**

### **DARB**Ī**BA ZI**Ņ**OJUMS UZ EKR**Ā**NA**

Terminālis ir gaidīšanas režīmā Laipni lūdzam! Nospiediet taustiņu **f2** 

Izvēlieties izvēlnē "**Pabeigta** "<br>
(lai pārvietotos izvēlnē, izmantojiet taustiņus  $\nabla \triangle$ ) 1 - Kartes trans (lai pārvietotos izvēlnē, izmantojiet taustiņus  $\blacktriangledown \blacktriangle$ ) 1 - Kartes trans<br>un nospiediet zalo taustiņu 2 - Manuāla trans un nospiediet zaļo taustiņu

- 
- 
- 3- Pabeigta
- 4- Atcelšana

 **Priekšautoriz**ā**cija** 

Ievadiet kvīts numuru, kuru vēlaties beigt un nospiediet zalo taustinu.

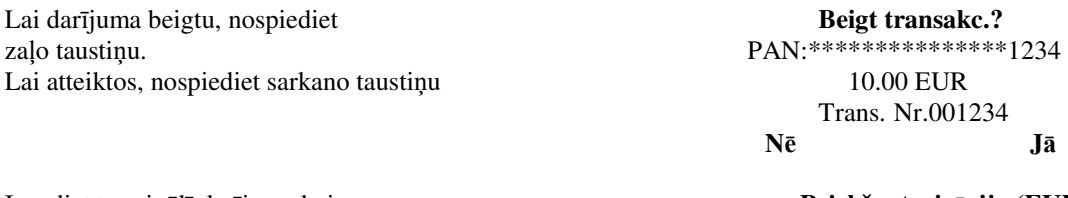

**0.00** 

Ievadiet terminālī darījuma beigu summu **Priekšautoriz**ā**cija (EUR)**  Ievadīšanas beigās nospiediet zaļo taustiņu Atlikums...

Priekšautorizēta pārdošanas darījuma beigās uz kvīts tiek izdrukāta rinda " **BEIGU REZERV**Ā**CIJA**" **NB! Dar**ī**juma beigu summa nedr**ī**kst b**ū**t liel**ā**ka par rezerv**ā**cijas summu. Š**ā**d**ā **gad**ī**jum**ā **dar**ī**jumu vajadz**ē**tu beigt ar summu, k**ā**da tika rezerv**ē**ta. Tr**ū**kstoš**ā**s summas apm**ē**r**ā **j**ā**veic jauns parastais maks**ā**jumu dar**ī**jums.**

# **3. PRIEKŠAUTORIZ**Ē**TA DAR**Ī**JUMA ANUL**Ē**ŠANA**

Terminālis ir gaidīšanas režīmā Laipni lūdzam! Nospiediet taustiņu **f2** 

Izvēlieties izvēlnē " **Atcelšana**" **Priekšautoriz**ā**cija** (lai pārvietotos izvēlnē, izmantojiet taustiņus ▼ ▲) 1- Kartes trans un nospiediet zalo taustiņu 2- Manuāla trans un nospiediet zaļo taustiņu

### **DARB**Ī**BA ZI**Ņ**OJUMS UZ EKR**Ā**NA**

- 
- 
- 3- Pabeigta
- 4- Atcelšana

Tālāk priekšautorizēta darījuma anulēšana notiek tāpat kā parasta pārdošanas darījuma gadījumā.

# **4.PRIEKŠAUTORIZ**Ē**TO DAR**Ī**JUMU SKAT**Ī**ŠANA UN DRUK**Ā**ŠANA.**

Terminālis ir gaidīšanas režīmā Laipni lūdzam! Nospiediet taustiņu **f2**

Izvēlieties izvēlnē "**5- Kv**ī**ts kopija**" **Priekšautoriz**ā**cija** (lai pārvietotos izvēlnē, izmantojiet taustiņus ▼ ▲) 1- Kartes trans un nospiediet zaļo taustiņu 2- Manuāla trans

Ievadiet kvīts numuru un nospiediet zaļo taustiņu Kvīts kopija

Lai izdrukātu kopiju, nospiediet **Kv**ī**ts kopija** zaļo taustiņu. Lai atteiktos, nospiediet sarkano taustiņu

### **DARB**Ī**BA ZI**Ņ**OJUMS UZ EKR**Ā**NA**

 3- Pabeigta 4- Atcelšana

Izsniegt kvīti Nr.:

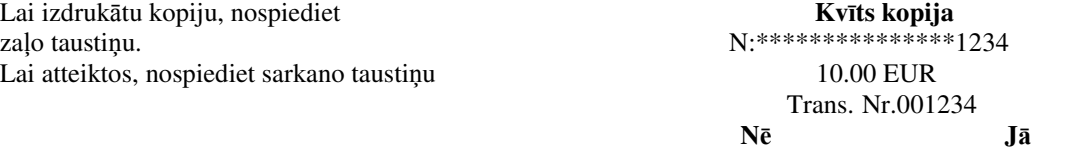

Gadījumā, ja vēlaties apskatīt visus priekšautorizētos darījumus pēc kārtas vai trūkst kvīts numura, nospiediet kvīts numura ievadīšanas vietā zaļo taustiņu. Terminālis parāda uz ekrāna pēdējo priekšautorizēto darījumu, ja vēlaties to drukāt, nospiediet zaļo taustiņu, ja vēlaties skatīt tam iepriekšējo darījumu, nospiediet sarkano taustinu.

Priekšautorizēto darījumu skaitu un summu var skatīt arī sūtījumu pārskatā.